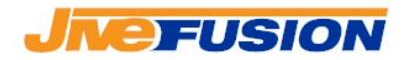

# **Fusion 3.0 Working with Dictionaries**

Fusion 3.0 Working with Dictionaries

Page 1 of 23

<u>2007 - 2007 - 2007 - 2007 - 2007 - 2007 - 2007 - 2007 - 2007 - 2007 - 2007 - 2007 - 2008 - 2008 - 2008 - 2008 - 20</u>

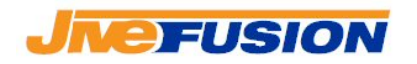

Terminology bases are called 'Dictionaries' in Fusion. Dictionaries contain terms and their translations into other languages at a minimum, but also have the ability to store additional information such as definitions, synonyms, referrals…

Dictionaries can be searched in the same way as Translation Memories, but cannot be updated in real-time. Unlike TMs, Dictionaries can be multilingual and are bidirectional. This means that you are not limited to one language pair, you can have a term and its translations in multiple languages, and also that they can be searched from any language to any other.

### **Table of Contents**

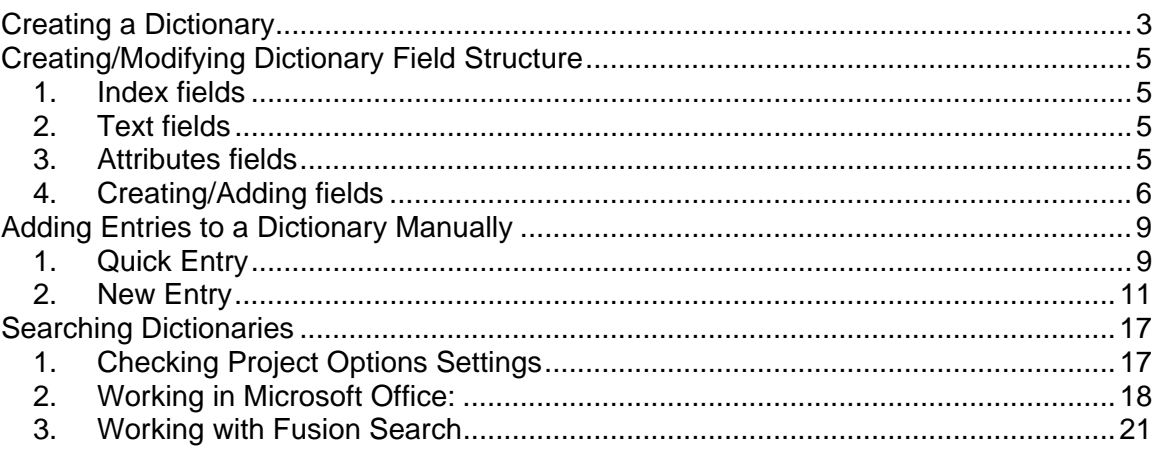

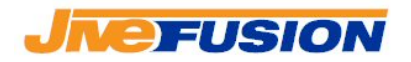

## **Creating a Dictionary**

From the toolbar in Fusion, click the 'New' button and select 'Dictionary'.

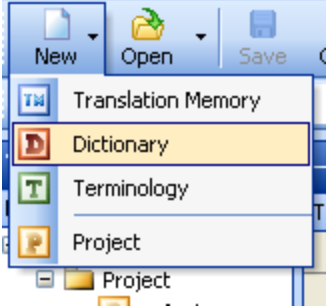

Select a destination folder and a name for your Dictionary, then click 'Next'

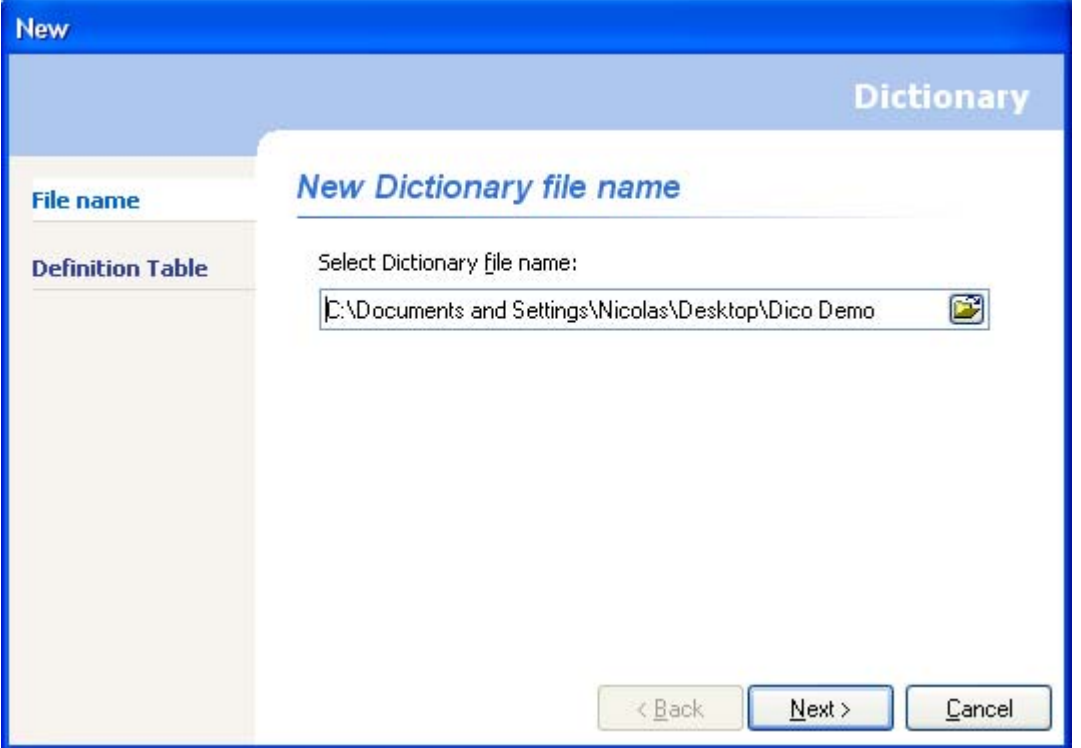

On the next page, you can specify an existing Dictionary to use as a template for the new one: the new Dictionary will then be created to have the same field structure as the template Dictionary. This is useful if you want all your Dictionaries to follow the same structure as it saves you from having to create all the fields manually.

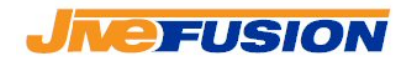

To specify an existing Dictionary, select 'Definition table imported from' then select the appropriate Dictionary in the field provided.

If you do not wish to copy an existing Dictionary, select 'Standard definition table'. Your Dictionary will be created completely blank and you will need to create each field manually.

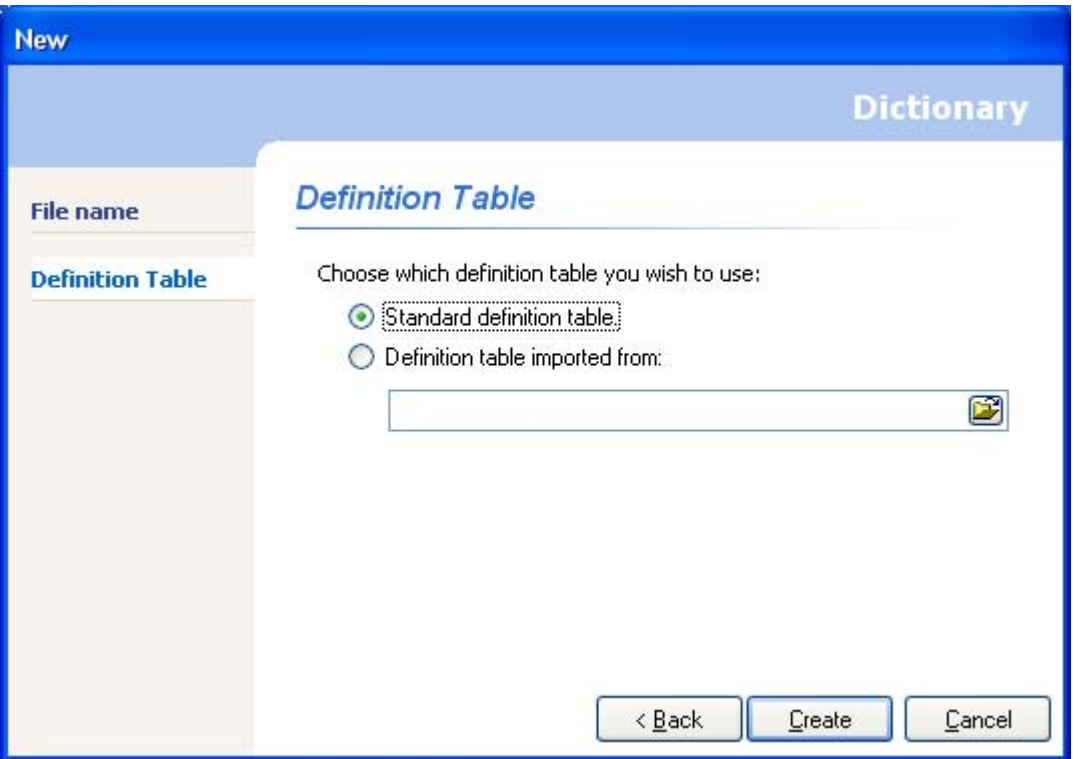

When you have made your selection, click 'Create'. Your Dictionary has now been created and is open in Fusion.

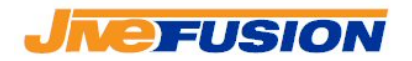

### **Creating/Modifying Dictionary Field Structure**

The information stored in Dictionaries is stored in 'fields'. There are 3 kinds of fields:

### **1. Index fields**

These are the major fields. They store the term(s) and the translation(s). One index field must be created per language to be included in the Dictionary.

Note that there can be more than value for each index field. Each value will then represent a synonym in that language. For example the entry below contains 'House of Commons' which has two translations in French, 'Chambre des communes' et 'Chambre des députés'

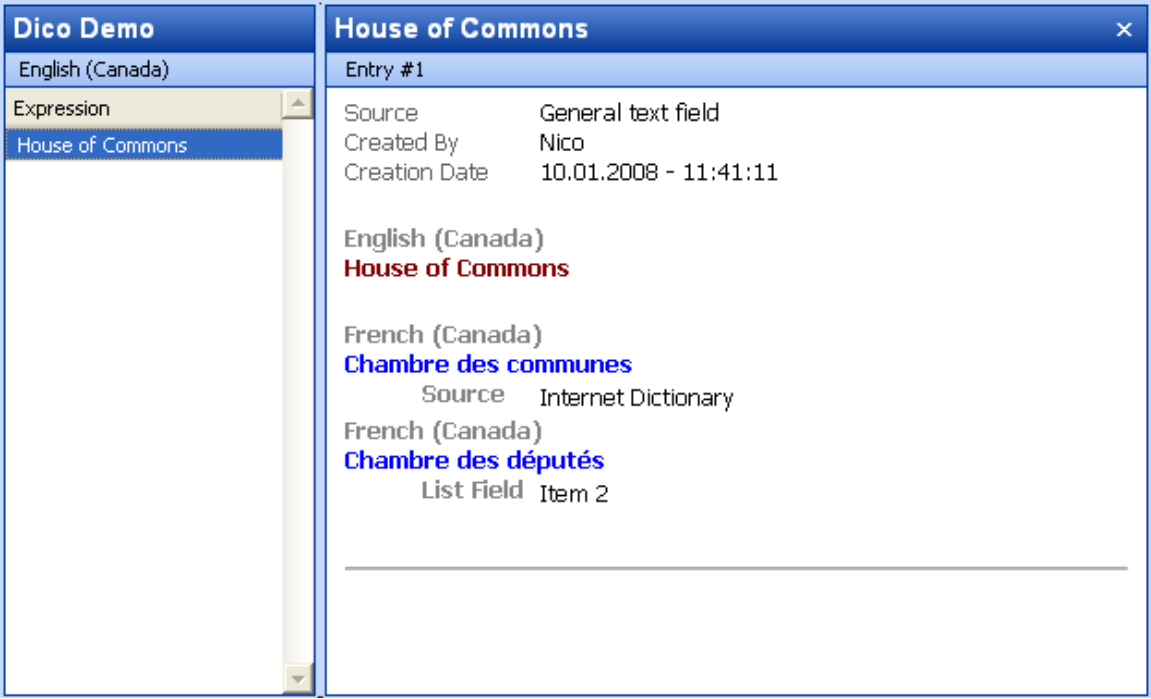

#### **2. Text fields**

These fields can contain any descriptive information. You are not limited as to what information these fields can contain. Name the fields to describe the type of data. You can also assign a format to the field that suits the information better. The available formats are: text, number, date, true/false, text (multi-line).

#### **3. Attributes fields**

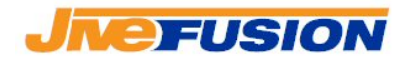

Attribute fields are also descriptive fields. The difference is that their value must be selected from a list defined by you.

### **4. Creating/Adding fields**

To create a new field in a Dictionary, first select the Dictionary. Click the 'Fields' button:

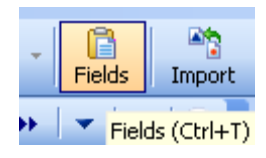

In the Field window, select the type of field you wish to create, then click 'Add':

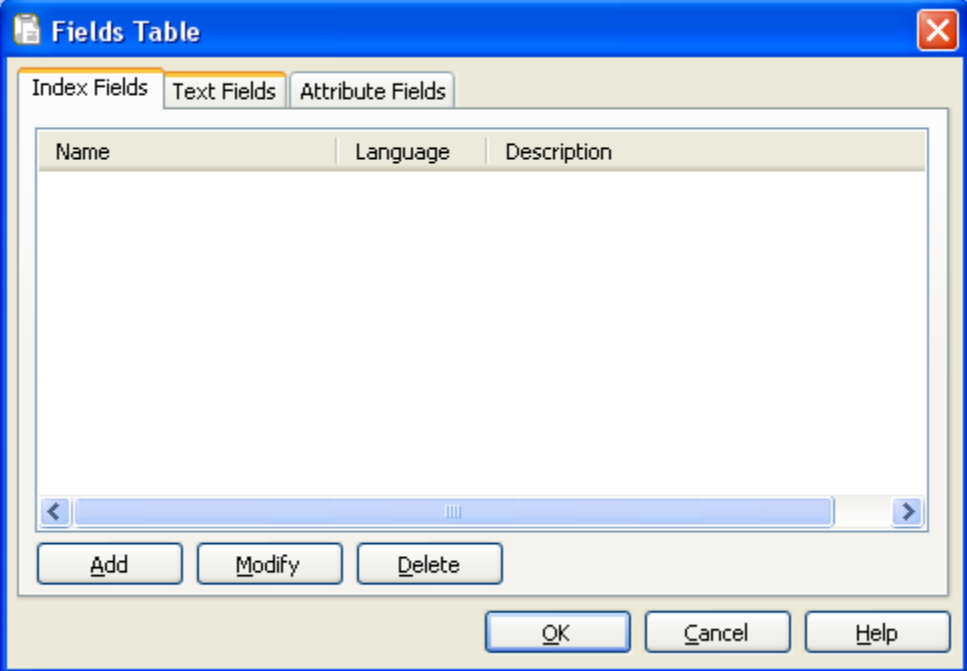

For an index field:

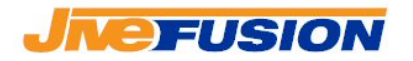

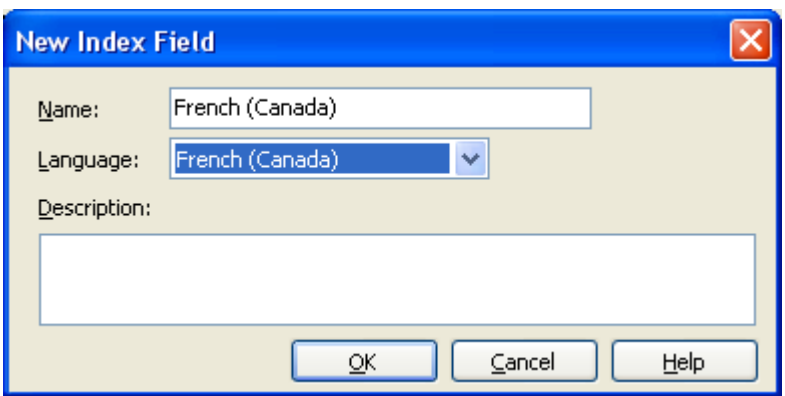

Enter a name for the field (the name of the language is usually a good name), then select a language for the field. You may also enter a description. When the information is entered, click 'OK'.

For a text field:

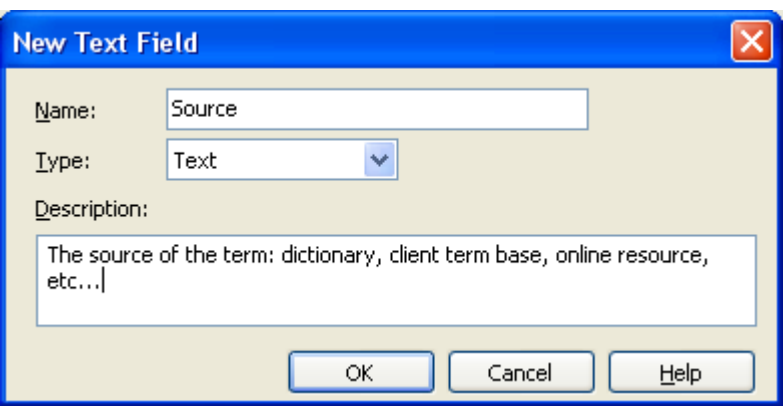

Enter the name and the type (format) of the field. You may also enter a description. When the information is entered, click 'OK'.

For an attribute field:

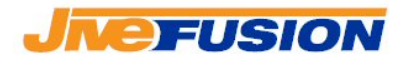

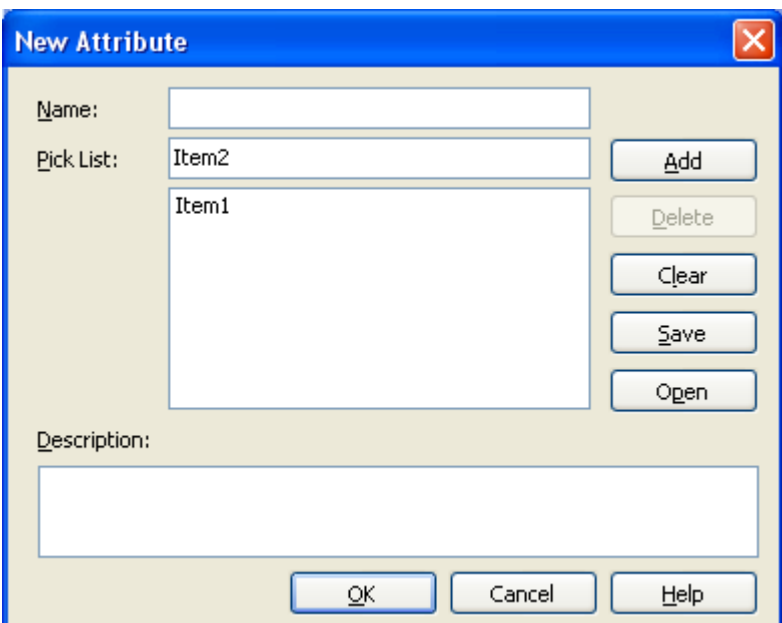

First you need to create a list you will pick from.

To *add* an item to the list, enter it in the 'Pick List', then click 'Add'.

You can *remove* items by selecting them in the list and clicking 'Delete'.

You can **export** a list by clicking 'Save'. This will save a list to a file on your hard-

drive so it can be used in another Dictionary.

To *import* an existing list, click 'Open' and select the list.

Once you have created the list, give the field a name. You may also enter a description. When the information is entered, click 'OK'

Once you have created all the fields required for the Dictionary, you can click the 'OK' button and start filling your Dictionary.

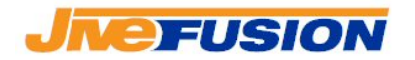

### **Adding Entries to a Dictionary Manually**

There are two ways to manually create a new entry in a Dictionary. The first one is to use 'Quick Entry', which allows you to quickly create a new basic entry containing a term and its translation. The second one is to use 'New Entry' which allows you to create a complete entry. In this case you can specify more than two terms for the entry and modify the fields for the entry and each term.

### **1. Quick Entry**

To enter a new quick entry in a Dictionary, first select the Dictionary. Click the 'Quick Entry' button:

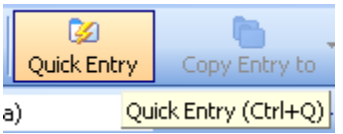

This brings up the Quick Entry window:

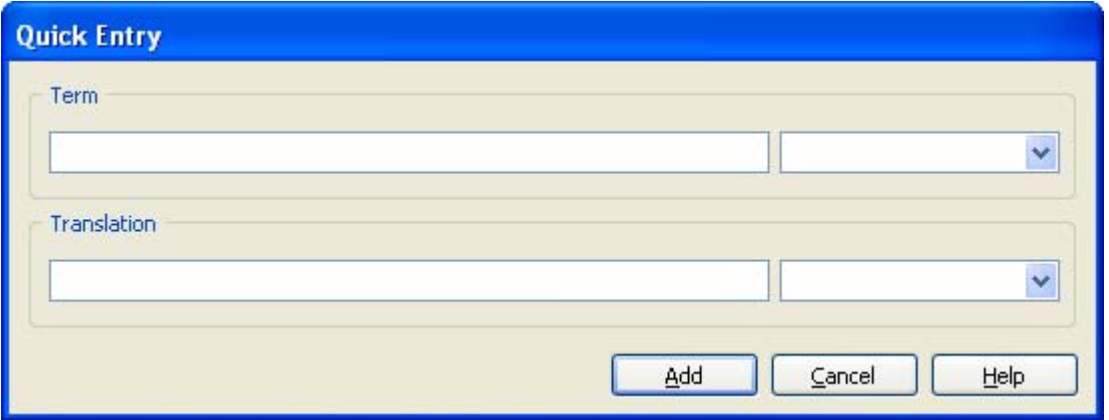

In this window, enter the term in both languages, and select the languages accordingly. For example, we will create a new entry which contains the English term 'Speech from the Throne' and the French translation 'Discours du thrône':

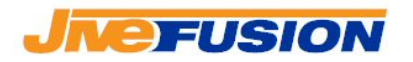

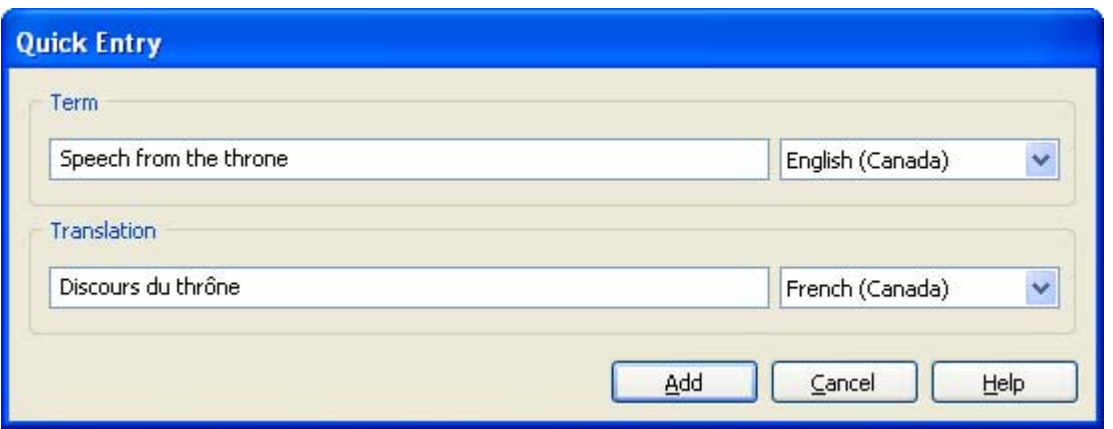

Once you have entered all the information for the entry, click 'Add'. Your entry has now been added to the Dictionary. It should appear as such:

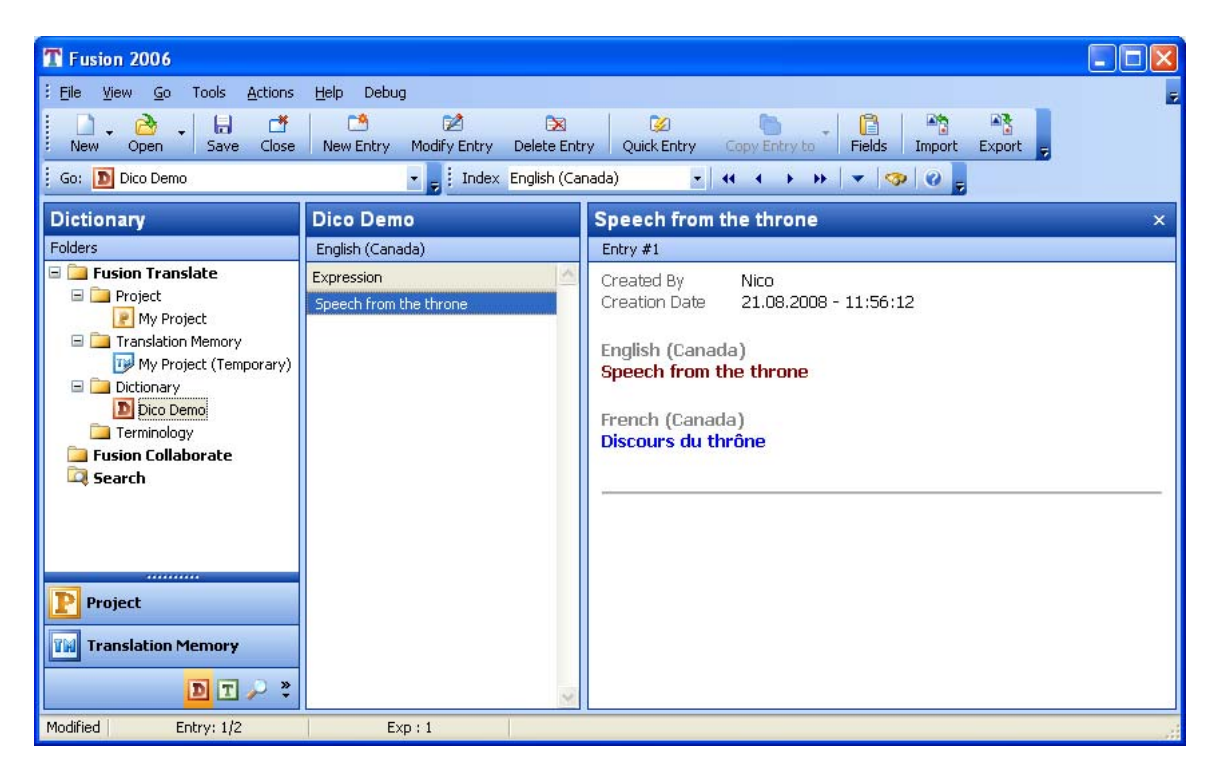

You should now save your Dictionary, by clicking the 'Save' button in the toolbar:

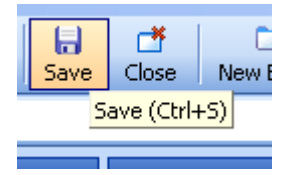

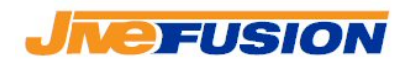

### **2. New Entry**

To enter a new entry in a Dictionary, first select the Dictionary. Click the 'New Entry' button:

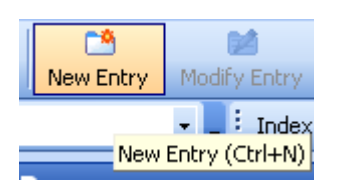

This brings up the New Entry window:

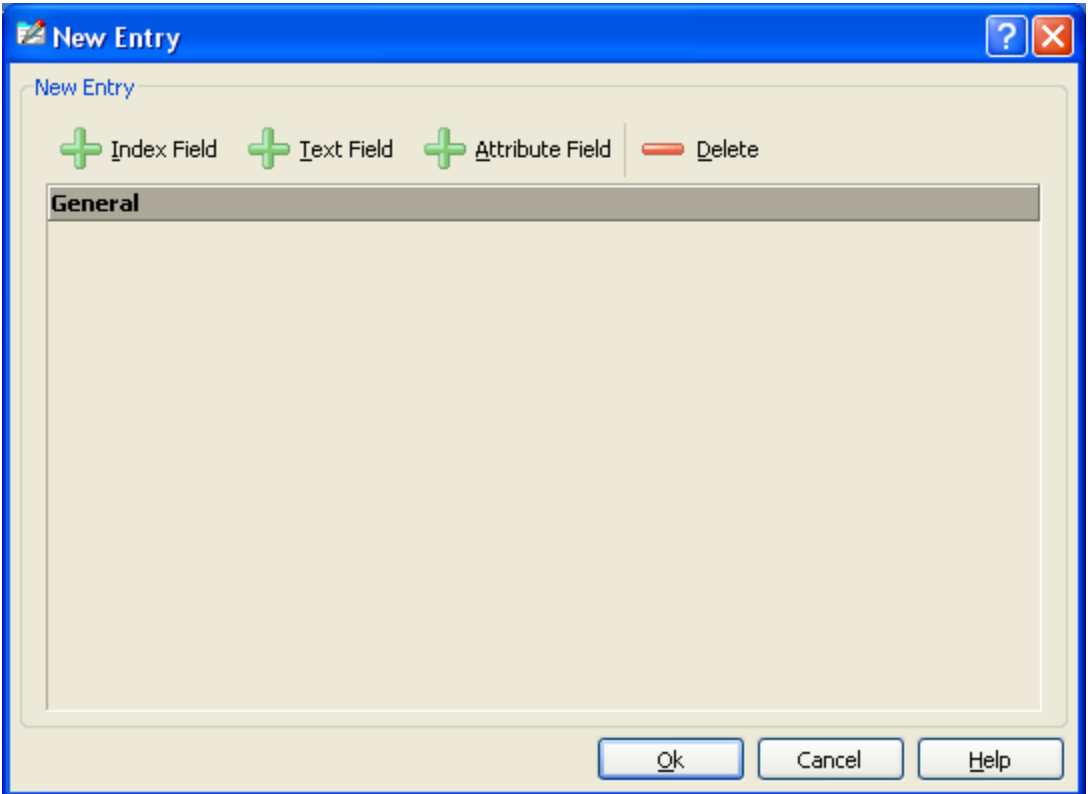

You can create as many fields as you wish. For example, we will create an entry that contains the term 'House of Commons' and 2 translations 'Chambre des communes' et 'Chambre des députés'. We will also add informative fields to the Dictionary entry as a whole, and to both French entries.

• Select a new index field. Select 'English (Canada)' (one of the two index fields we created for this Dictionary)

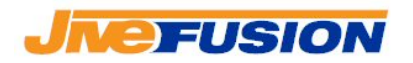

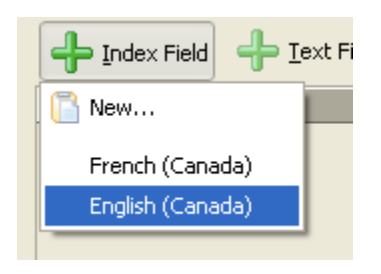

### Then enter the term:

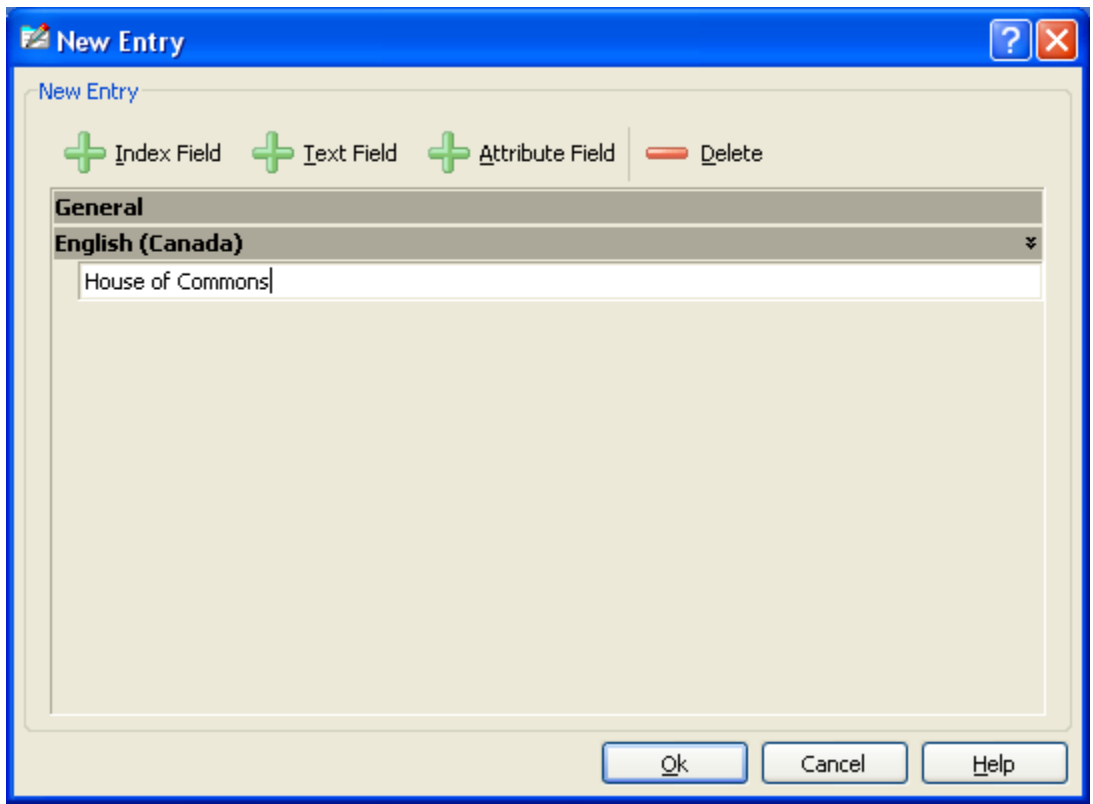

You can add any text field or attribute to the index field, or simply proceed to another index field.

• Select another Index field, this time selecting 'French (Canada)' (the other index field we created for this Dictionary). Then enter the first French term, And any text field that may be needed. For example:

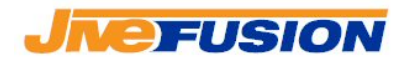

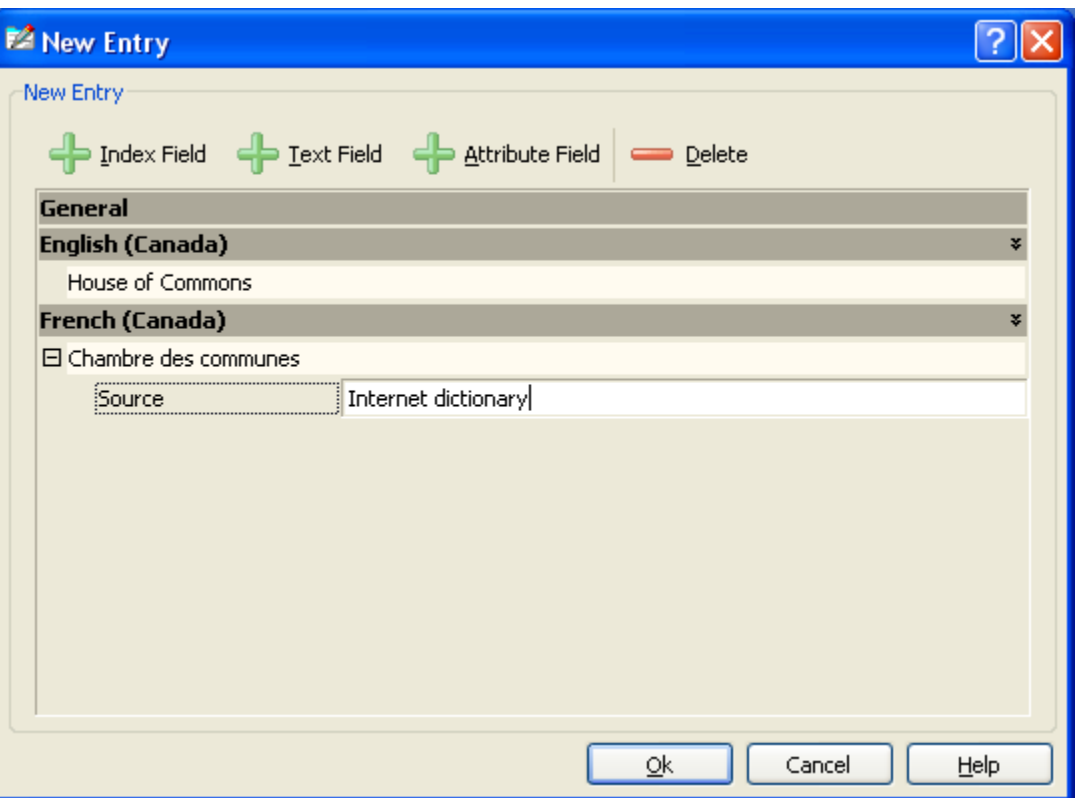

• Then select the third Index field, that contains the second French term, as well as any text or attribute fields that may be needed:

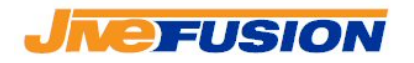

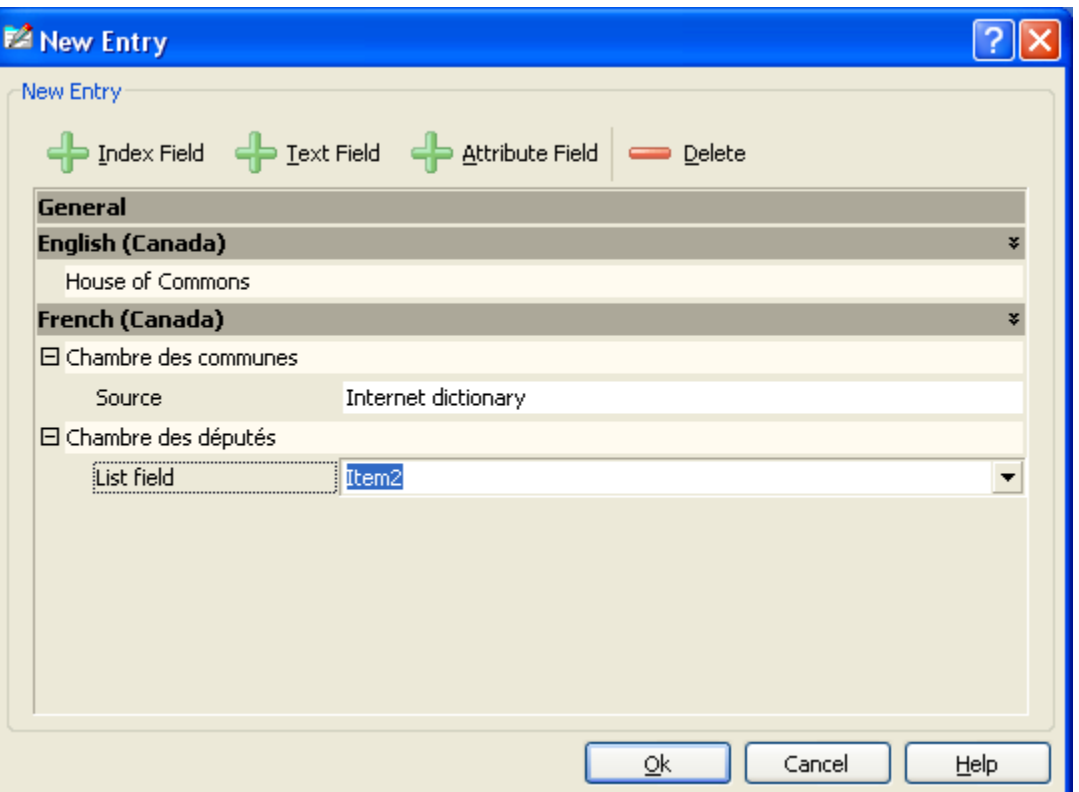

• Text and attribute fields can also be added to the entry in general, as opposed to a specific index entry. To do so, click the 'General' bar, then enter a new field by clicking on the appropriate button:

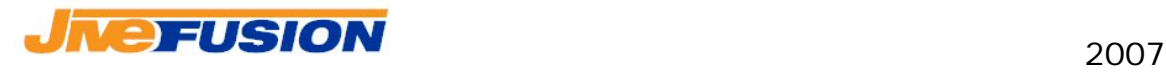

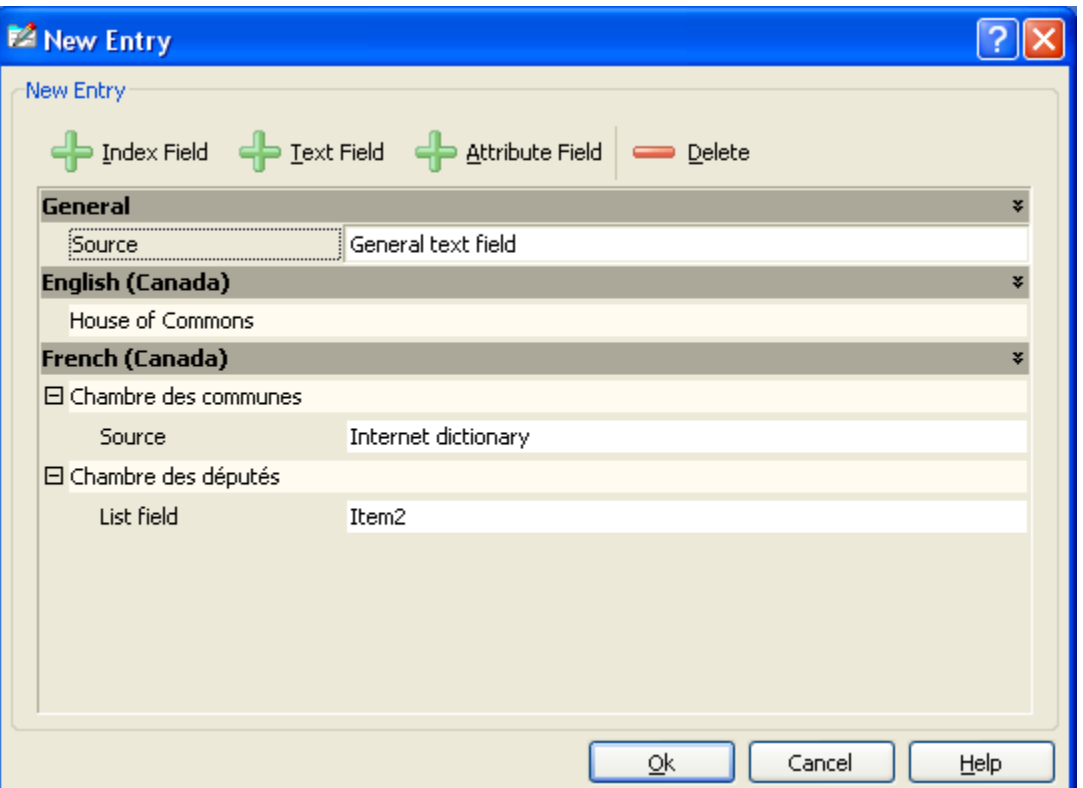

Once you have entered all the information for the entry, click 'OK'. Your entry has now been added to the Dictionary. It should appear as such:

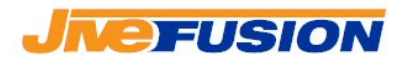

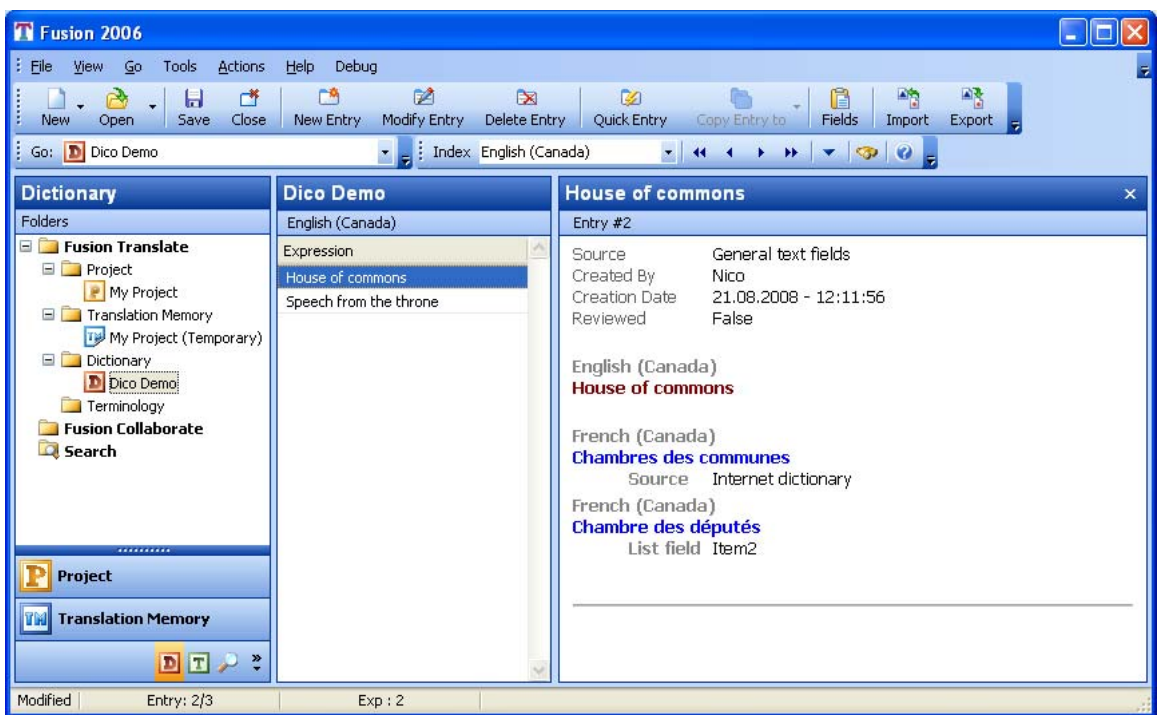

You should now save your Dictionary, by clicking the 'Save' button in the toolbar:

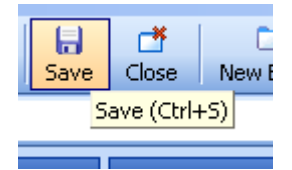

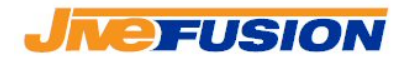

### **Searching Dictionaries**

Once your Dictionary contains entries, you can search it as you would a Translation Memory.

### **1. Checking Project Options Settings**

First we need to make sure that the Dictionary we wish to search is selected in the list of searched resources. To do so, go to the Project Options (via the 'Tools -> Project Options' menu), and select the 'Searching' section. If your Dictionary is open, it will appear in the list of available resources. Make sure that its checkbox is checked:

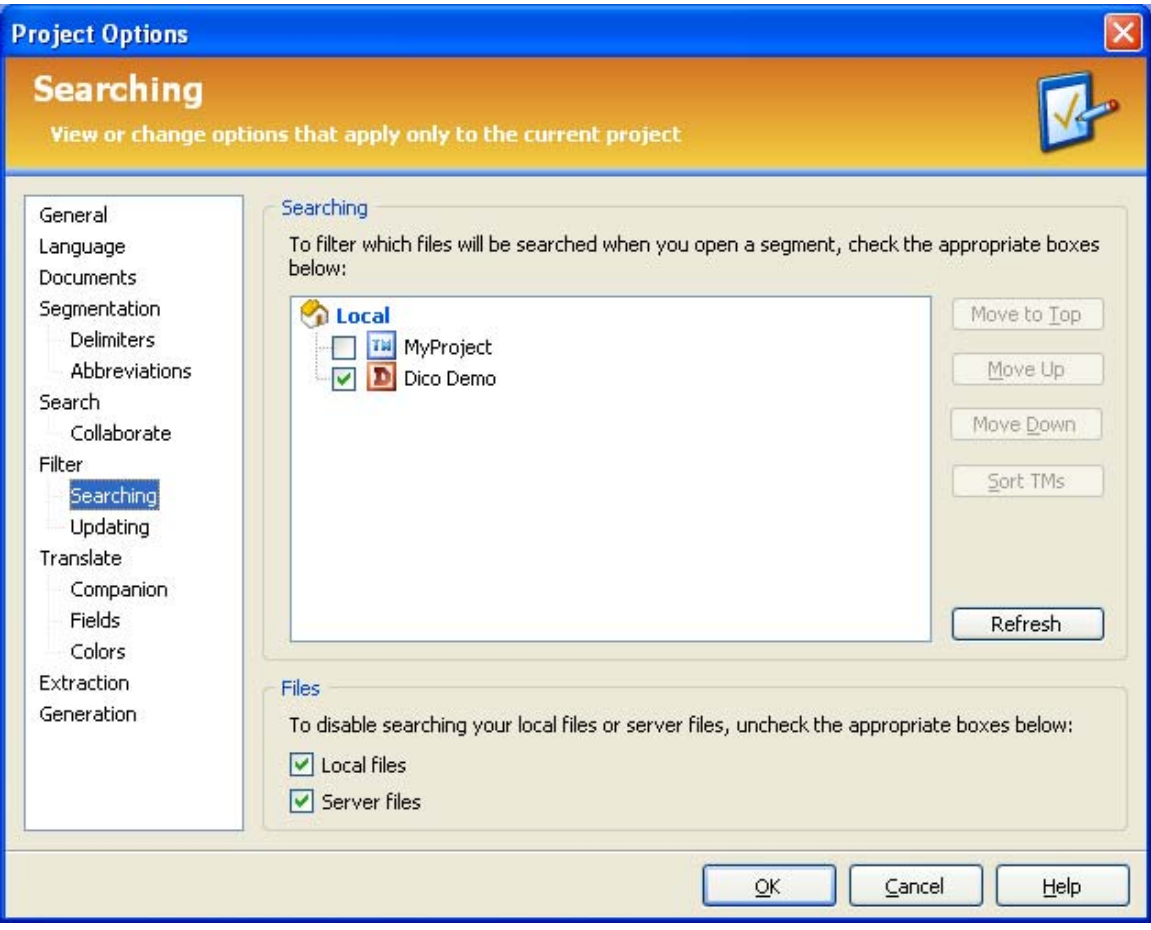

We also need to make sure that our project has a language pair that corresponds to an available language pair in the Dictionary.

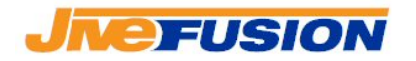

**Note**: In our case, we only added 2 index fields (i.e. languages) to our Dictionary: English and French. Hence we must be working in either English to French or French to English in order to get results from the Dictionary. If we had created a third index field, say Spanish, we could be working in any of the six available language pairs.

To check that we are working in an appropriate language pair, we go to the 'Language' section of the Project Options':

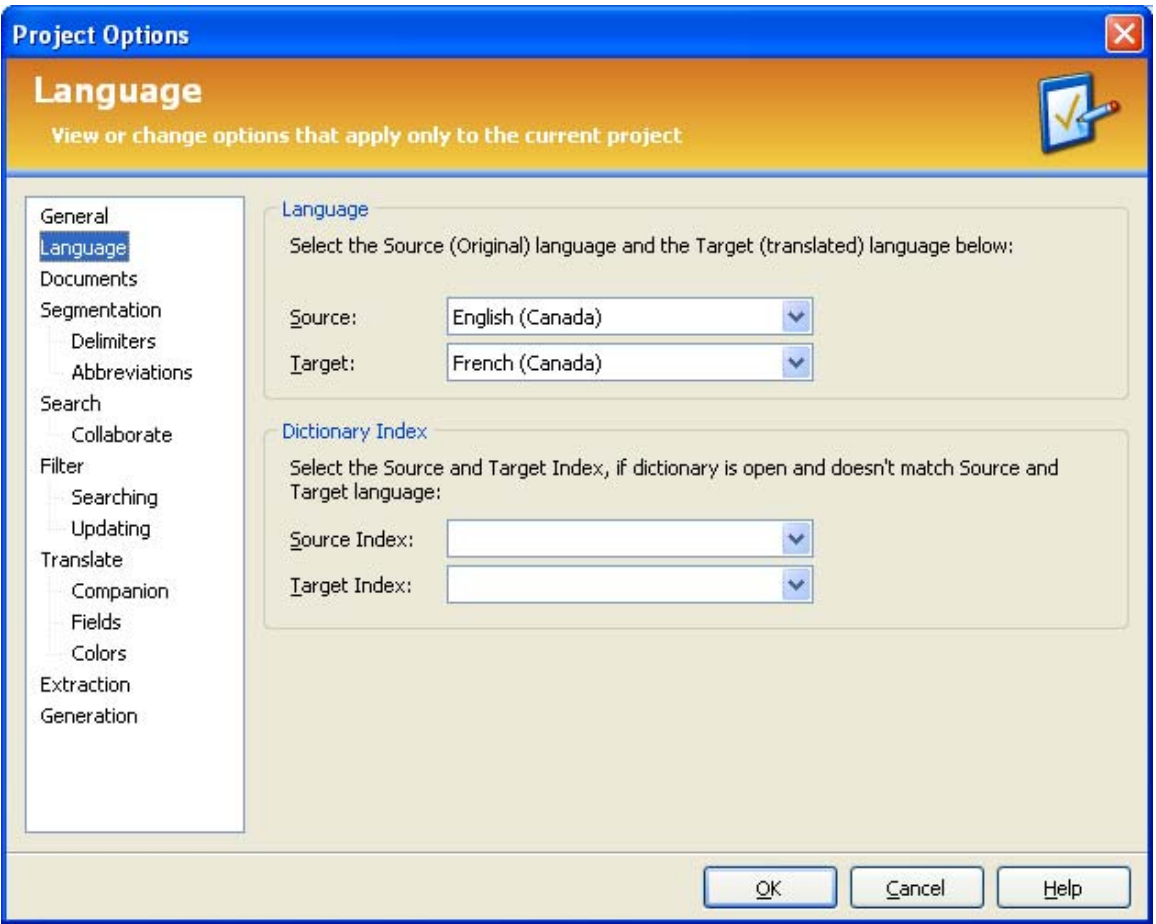

Once we have checked the Project Options, we can close them by clicking 'OK'. We are now ready to search the Dictionary, either from the 'Search' function in Fusion or working in Microsoft Word.

#### **2. Working in Microsoft Office:**

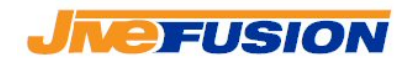

• Open a new document. Type 'House of commons' if you are working from English to French, 'Chambre des communes' if you are working from French to English.

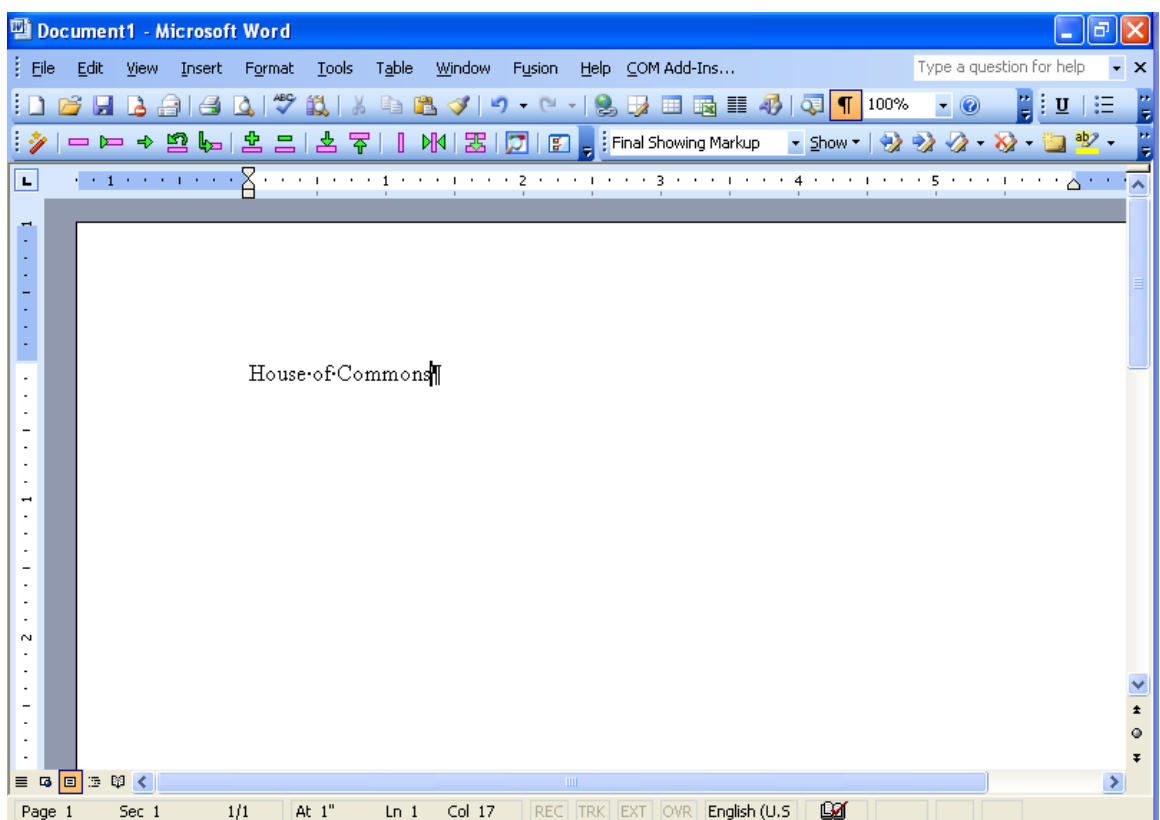

- Open the segment with Fusion (for example by clicking the 'Close/Save & Previous/Get'<sup>1</sup> button)
- Fusion will open the segment, and insert the first result it has found in the translation box in Word. In addition, the Fusion Companion will appear, listing all the results that have been returned for the segment searched:

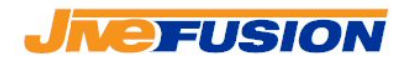

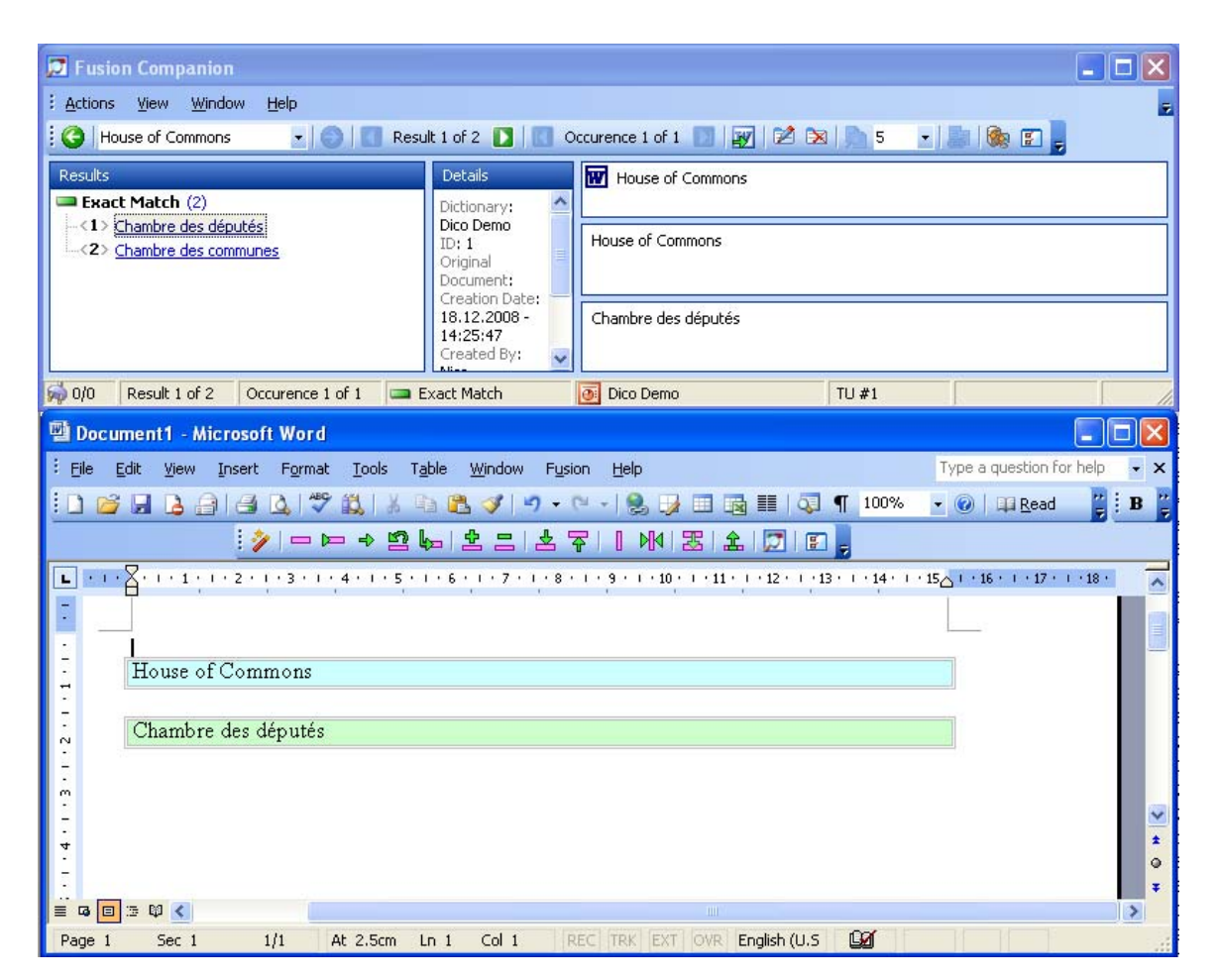

As expected, Fusion found the two translations we entered in the Dictionary. To insert another translation in word instead of the current

one, select it in the Companion, then click the 'Send to Word' **W** button in the Companion's main toolbar, or the 'Get Translation' button in the Fusion Toolbar in Word until the correct one is inserted

When a result displayed in the Companion comes from a Dictionary, additional information about the Dictionary entry is available if you click on the result: a popup window will appear, which will give you the details of the Entry, the source term that returned the result and its available fields, and the target term and it available fields.

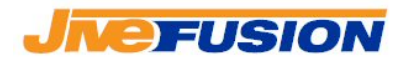

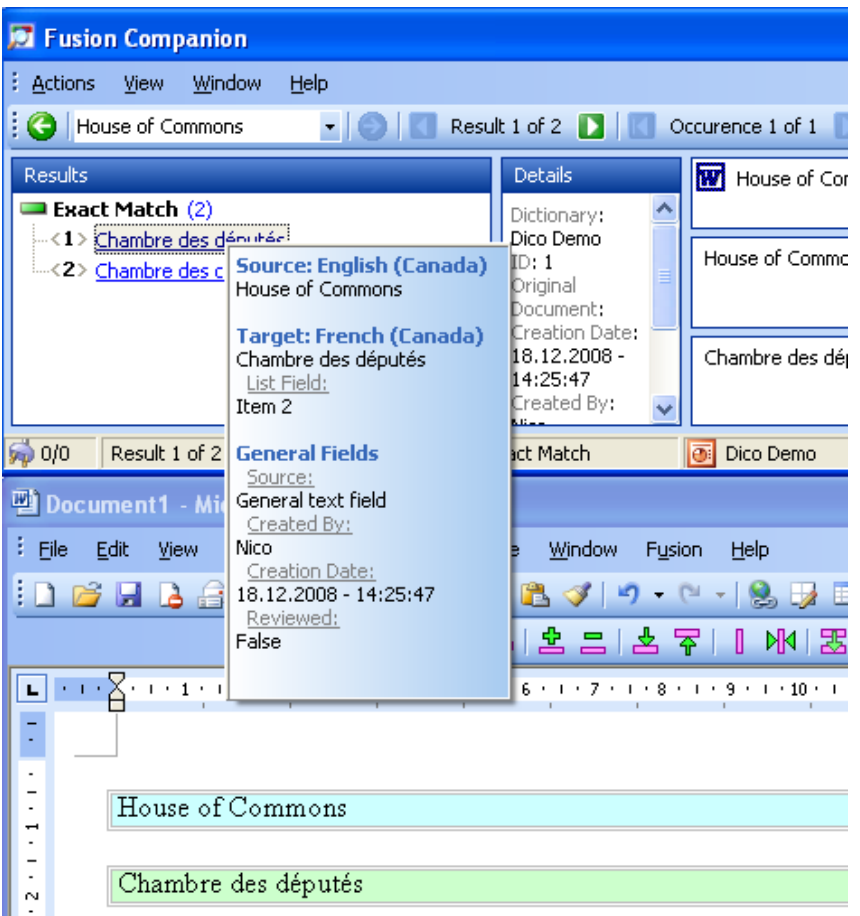

The popup window will disappear when you move your mouse away from it. You can make it appear at any time by clicking on the result again.

### **3. Working with Fusion Search**

• In Fusion, select the 'Search' section on the Navigation Panel, and make sure to select 'Dictionaries' in the list of resources. Then enter the sentence to be searched (in this example 'House of Commons') in the 'Search For' box:

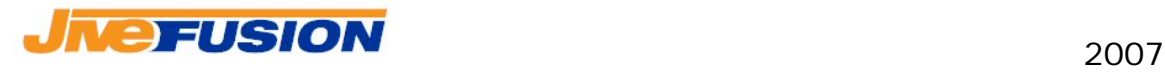

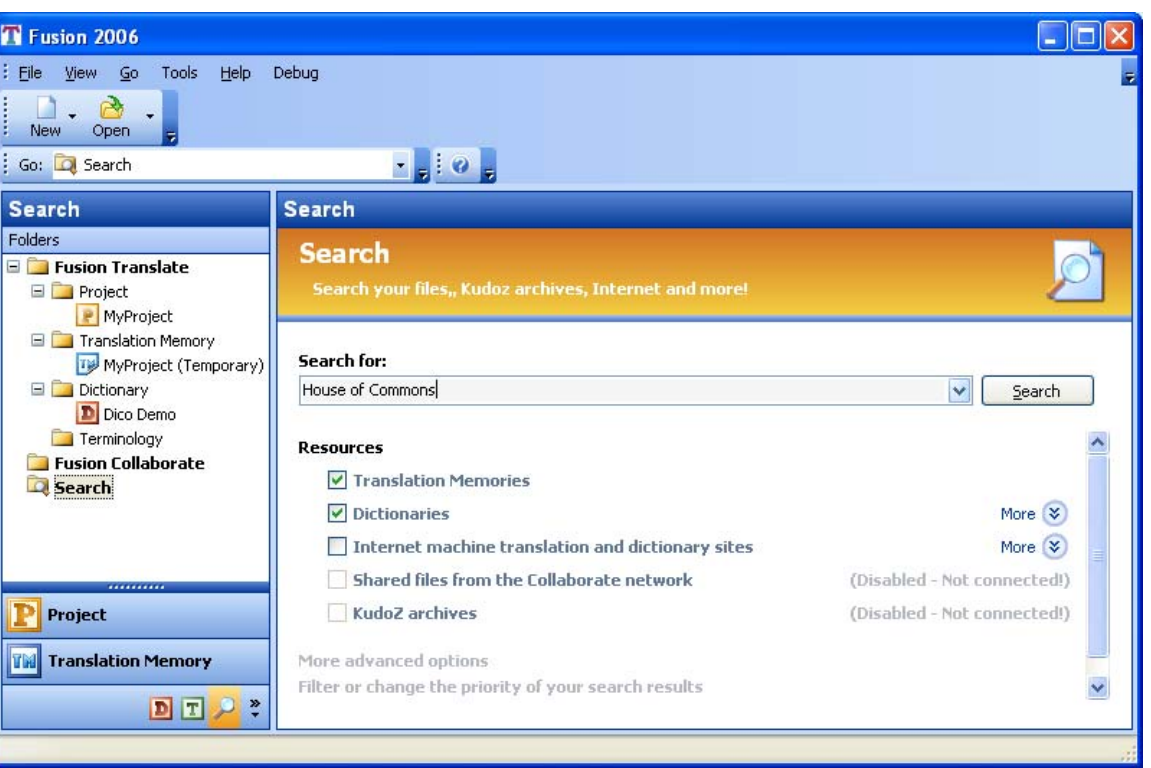

• Click the 'Search' button. The results will appear in a list, with the details of the selected result being displayed in the lower part of the Results Panel:

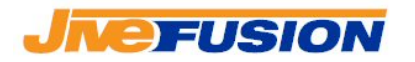

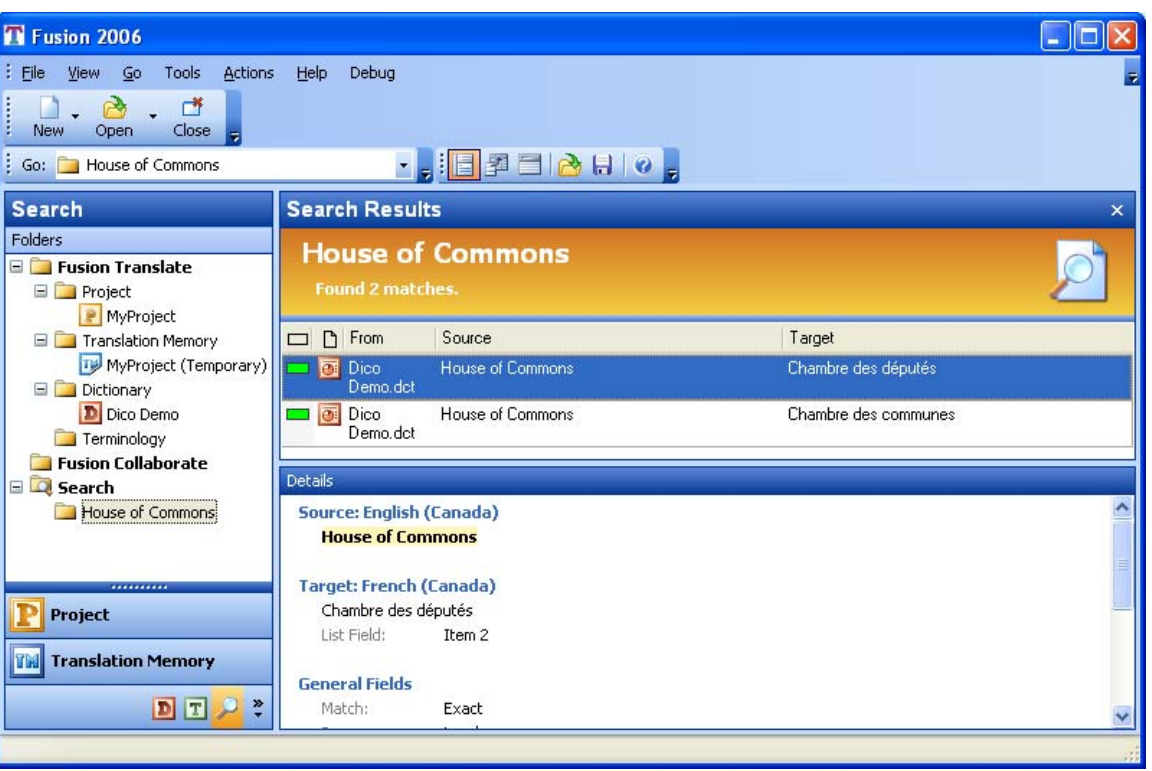

- From the Results Panel, you can copy the translation and paste it into your working document
- When you are finished with your search, you can close its Result Panel by clicking the little 'X' in the top right-hand corner of the Result Panel:

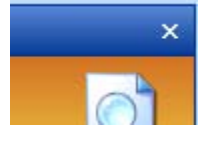

• You can keep your various Result Panels open if you wish to. TO make another search, simply go back to the 'Search' section of Fusion and enter your new search. The results will appear in a new Result Panel which will be added under the existing ones in the Navigation Panel.